## **QRG:** How to Apply Color Categories

| My Worklist<br>Click on the square |          |                  |
|------------------------------------|----------|------------------|
| Indicator                          | WITS # 🝸 | Action Type      |
|                                    | 38139    | Appointment      |
|                                    | 37795    | Title 42 Request |
|                                    | 37635    | Career Change    |

Click on the square that appears next to the action/when you hover your mouse in the indicator column.

| Select Categories |  |
|-------------------|--|
| Brown             |  |
| cc                |  |
| Completed Select  |  |
| In process        |  |
|                   |  |
| Manage Categories |  |
| Clear Categories  |  |

2.

Click on a color to apply that category to the action. To apply more than one color, repeat this step. To update and/or add new color categories, select Manage Categories.

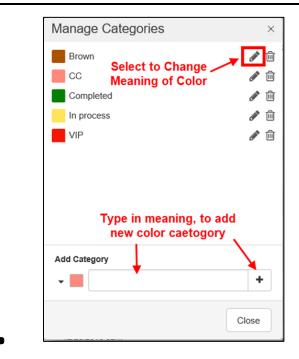

3

To update a color's meaning, click on the pencil icon. To add a new color category, select the new color, type in the meaning, and click on the plus sign.